# 目录

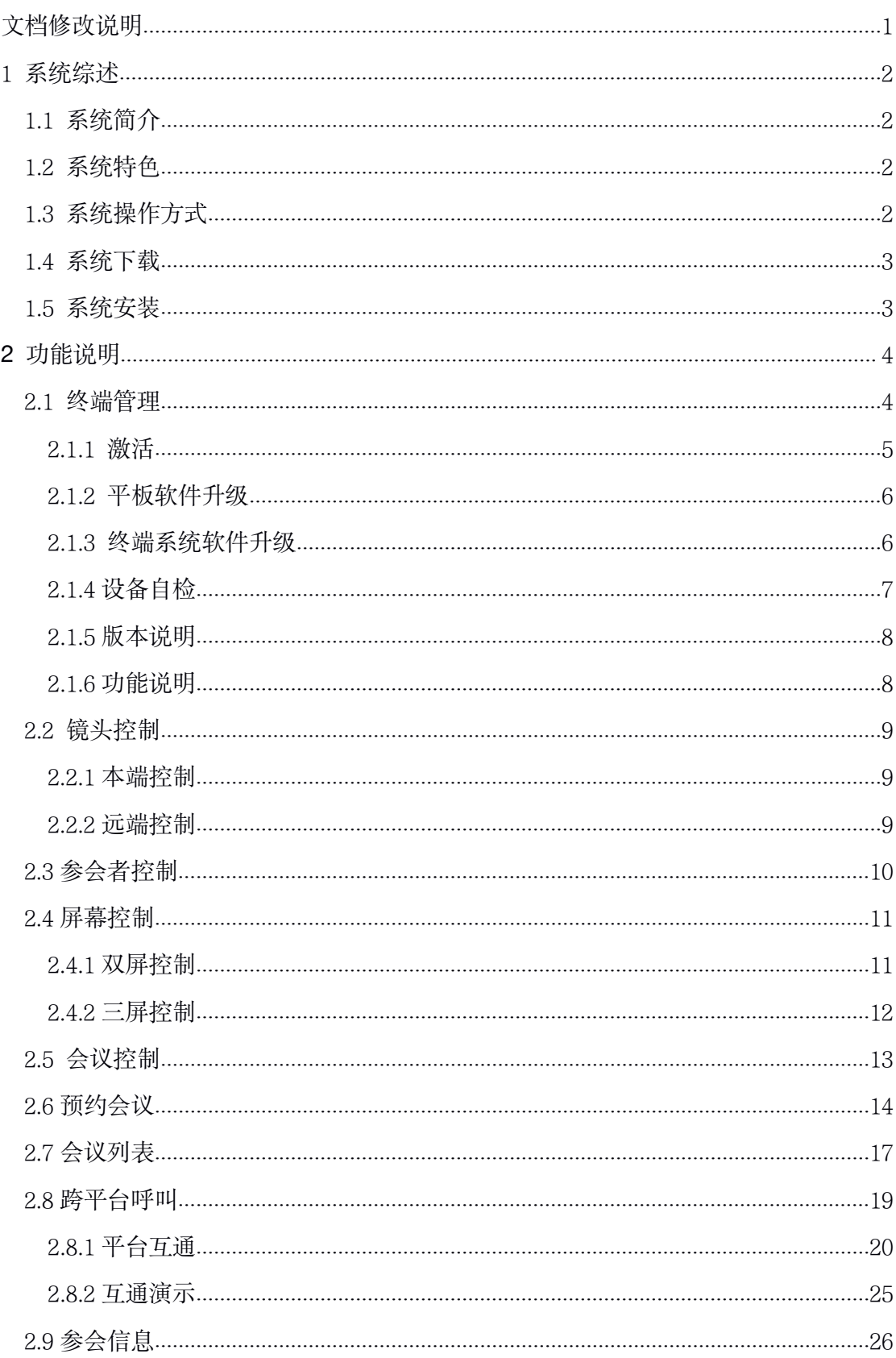

# 文档修改说明

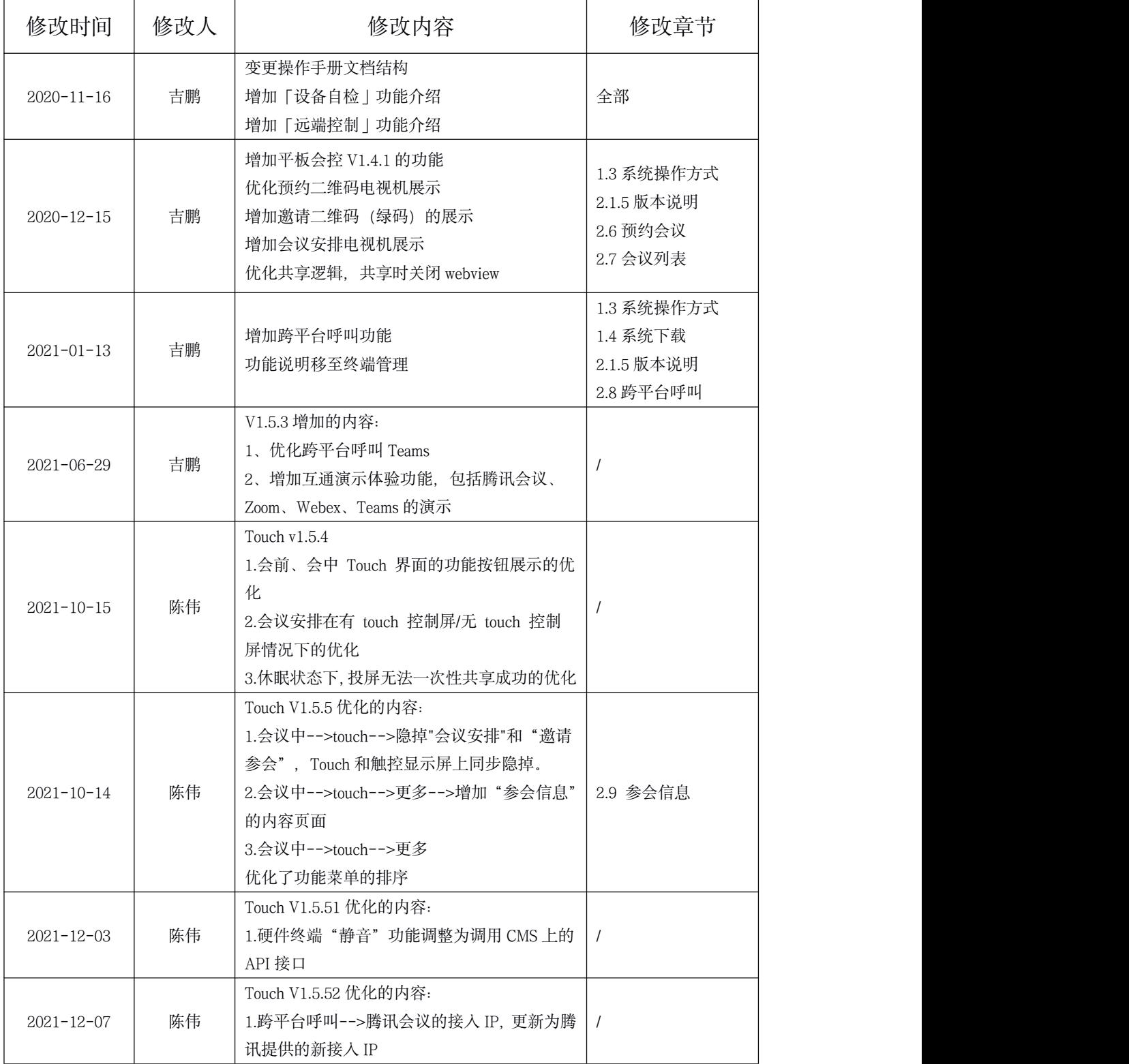

#### <span id="page-2-1"></span><span id="page-2-0"></span>1 系统综述

### **1.1** 系统简介

雅清达 1Table 平板会控管理软件系统(以下简称"平板会控")提供简洁、 易用、实用的会议管理控制功能,是基于思科视频终端系统平板 Touch10 研 发的会议控制软件,该系统适合小于 15 方参加的中小型会议。 平板会控的功能主要包括:终端管理、会议邀请、会议控制、参会人控制、屏 幕显示控制等常用功能。

### **1.2** 系统特色

- 手机验证码激活的方式, 开启平板会议管理功能, 保障设备的安全性
- 前端业务支撑-云端配置, 多地复用, 让运营更简单、更高效
- 业务数据云存储, 让数据存储更安全、获取更便利
- 交互界面简洁统一,方便使用

### **1.3** 系统操作方式

系统整体上功能菜单均采用圆形图标+文字的布局方式。

版本 V1.5.3 的平板会控桌面如下

雅清达监控室Plus >

7 国 17:30

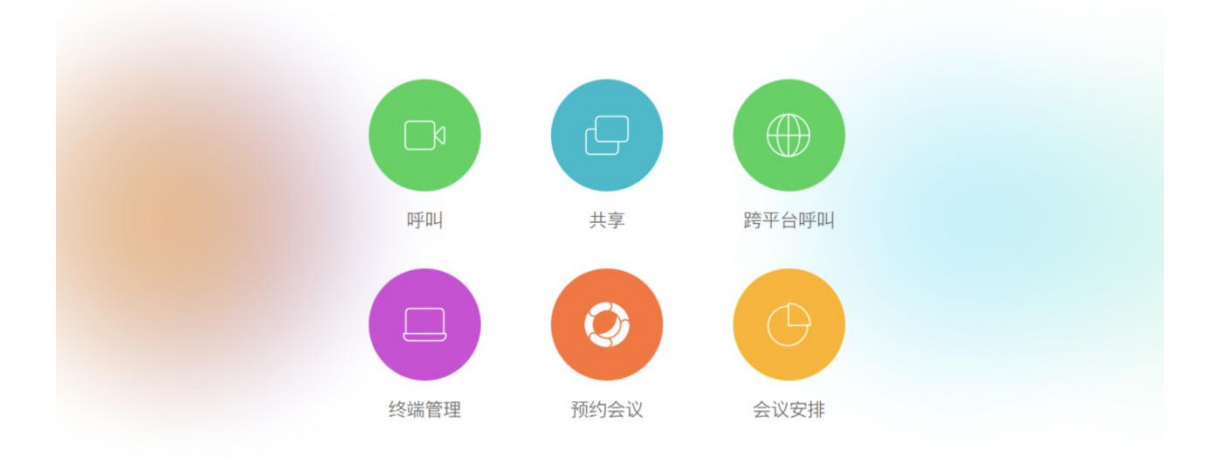

#### 平板会控桌面

### <span id="page-3-0"></span>**1.4** 系统下载

访问雅清达官网(https://www.1table.cn), 在 「支持与下载 | 菜单中, 找到"平 板控制软件"进行下载,点击下载即可。

目前软件的版本为:《平板会议控制软件 V1.5.3》

### **1.5** 系统安装

平板会控的安装步骤:

1、在 Touch10 平板左上角找到终端设备的 IP 地址,并在浏览器中输入此地 址,打开该设备的 Web 管理后台界面

2、输入用户名 "admin"及密码,即可进入设备后台

3、登陆后台后,在菜单「Maintenance」-「Backup and Restore」-「Restore backup」 下,将已下载的平板会控软件上传,上传成功后即安装成功。

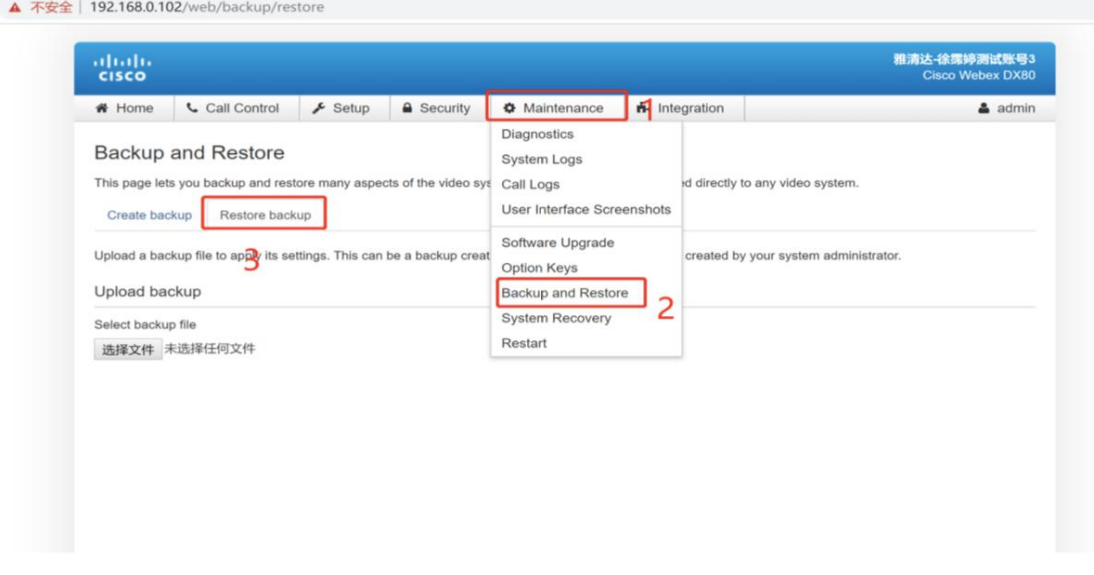

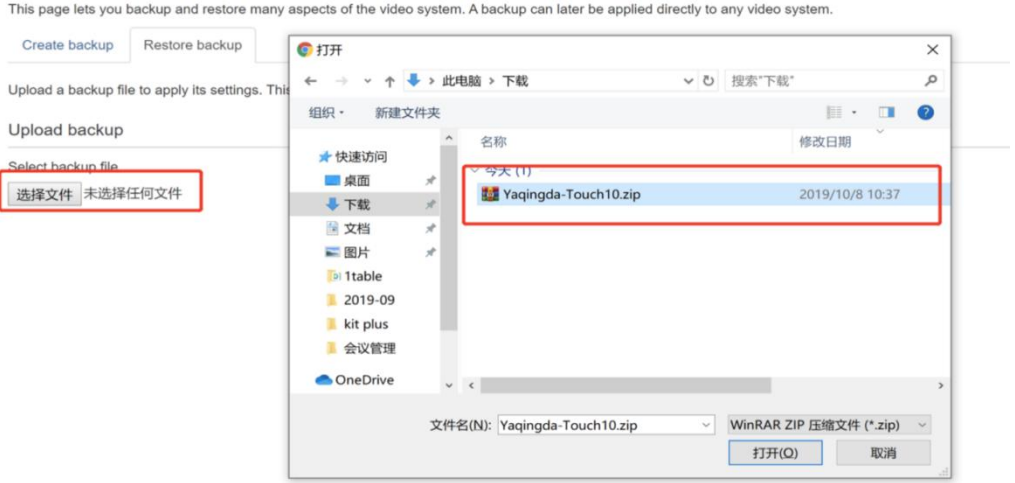

#### <span id="page-4-1"></span><span id="page-4-0"></span>**Backup and Restore**

#### **Backup and Restore**

Create backup Restore backup

This page lets you backup and restore many aspects of the video system. A backup can later be applied directly to any video system.

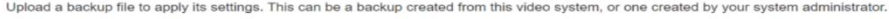

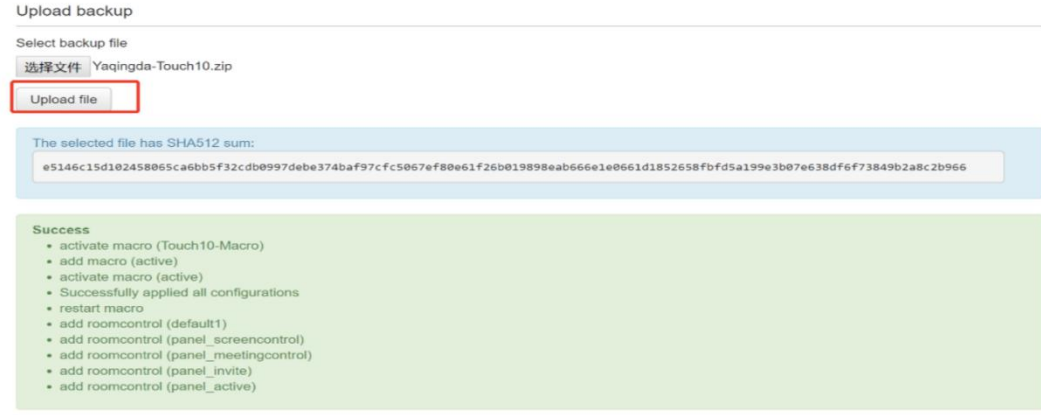

### **2** 功能说明

针对平板会控软件的功能进行说明,目前主要包括终端管理、会议主持、会议预 约等。 しゅうしゃ しゅうしゃ しんしゃく しゅうしゃ

# **2.1** 终端管理

主要包括终端的激活、平板控制软件升级、终端系统软件升级及设备自检。 功能,可以查看软件版本号及软件服务商的联系方式。

<span id="page-5-0"></span>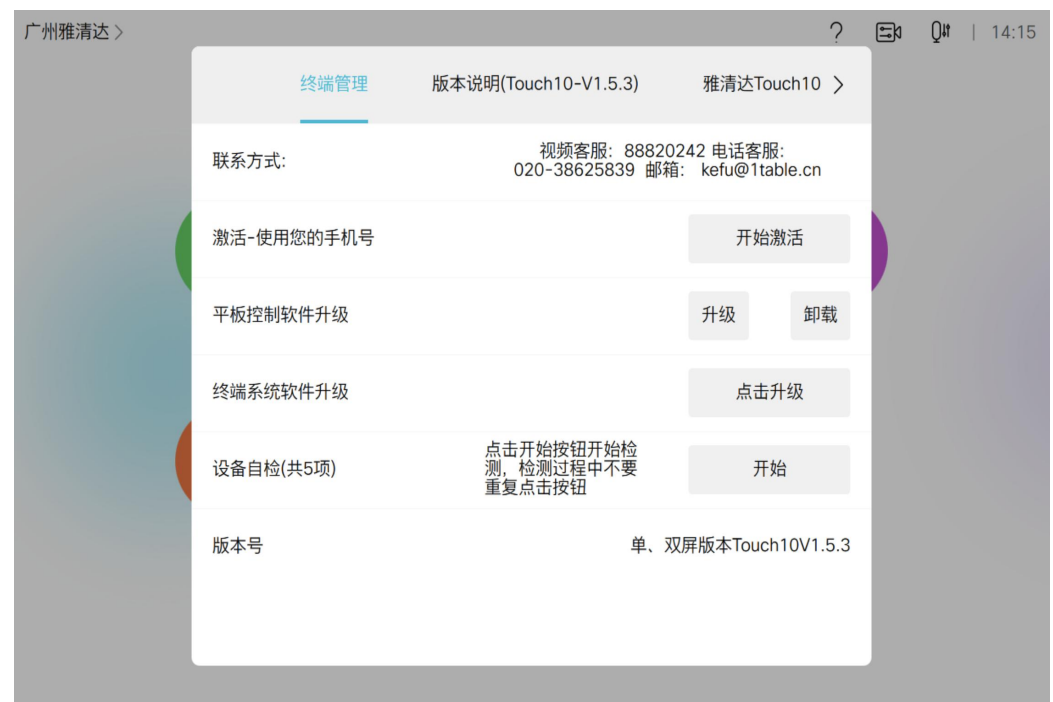

2.1.1激活

激活:首次安装管理软件,点击【开始激活】,输入手机号码和验证码进行激活。

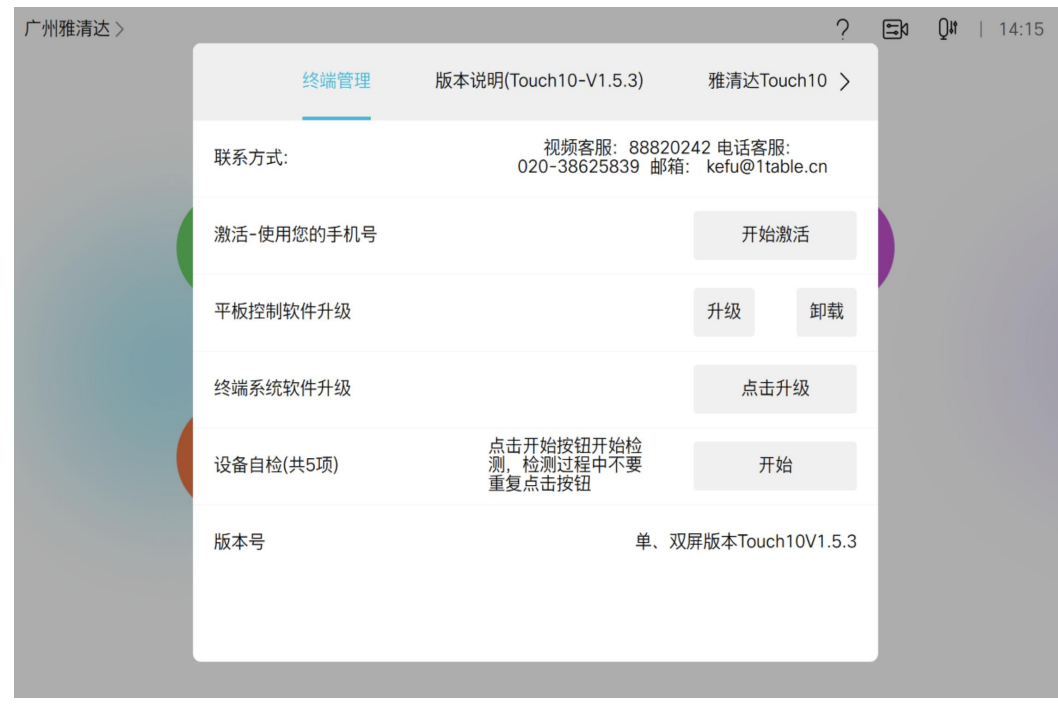

激活

# <span id="page-6-1"></span><span id="page-6-0"></span>2.1.2 平板软件升级

升级:点击【升级】,可以对软件版本进行升级到最新版本,目前最新的软 件版本是 1.5.3。 卸载:点击【卸载】,可以对软件版本进行卸载,卸载后平板恢复到终端默

认桌面。

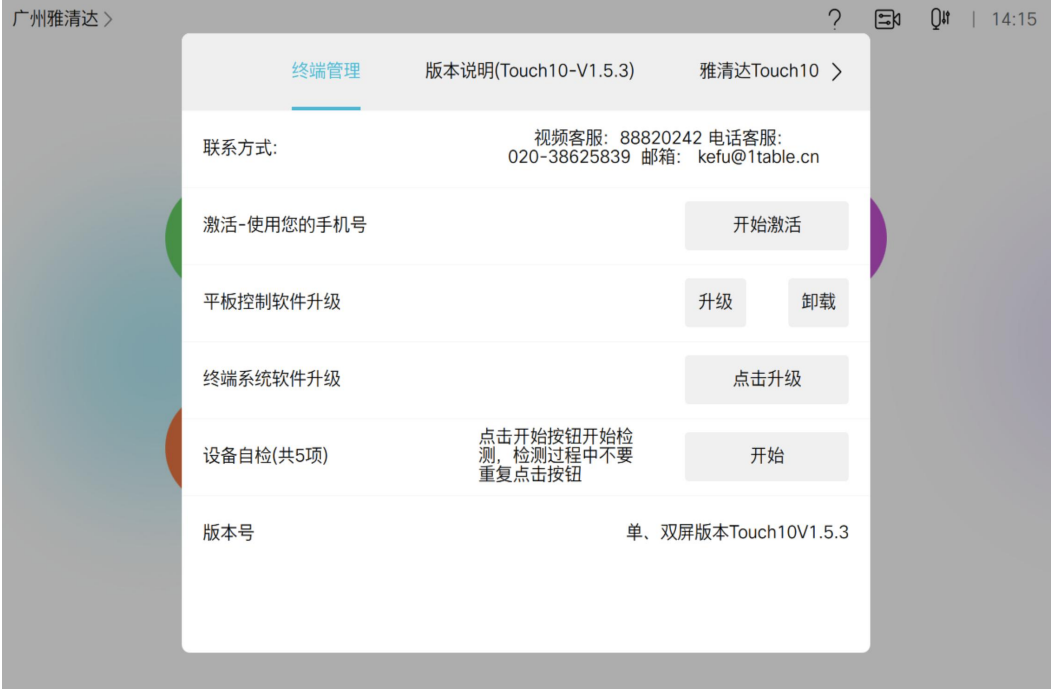

平板控制软件升级

### 2.1.3 终端系统软件升级

升级:点击【升级】,可以对系统软件版本进行升级到最新版本,目前推荐终端 版本为CE9.15。

<span id="page-7-0"></span>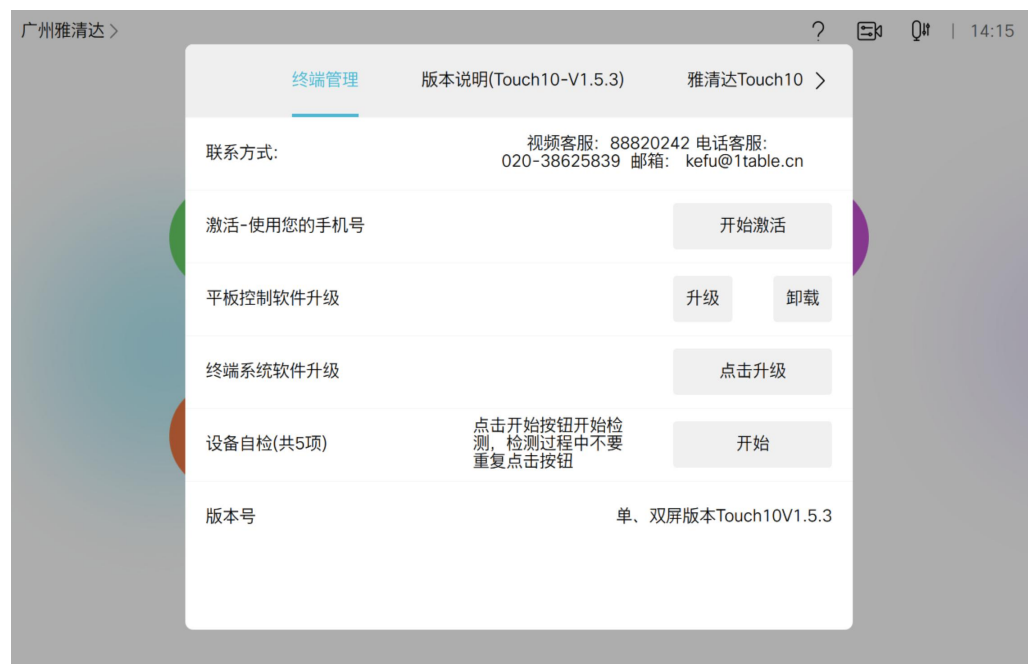

终端系统软件升级

# 2.1.4 设备自检

V1.3.1 版本中增加设备自检的功能。

点击【设备自检】,系统会自动执行网络检测、注册状态检测、显示器连接 检测、电脑共享输入检测及呼叫检测。

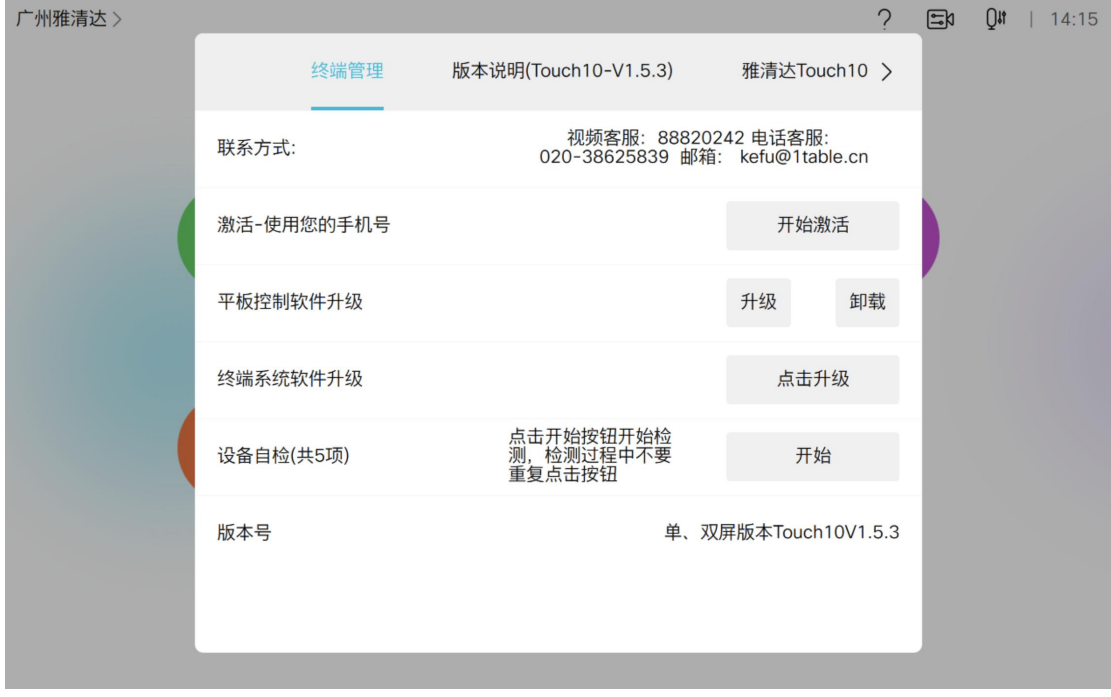

设备自检

# <span id="page-8-0"></span>2.1.5 版本说明

点击【版本说明】标签,展示 z 该版本的说明,包括功能的新增、优化及 Bug **修复.** コンピューター しんしゃくん しゅうしょく

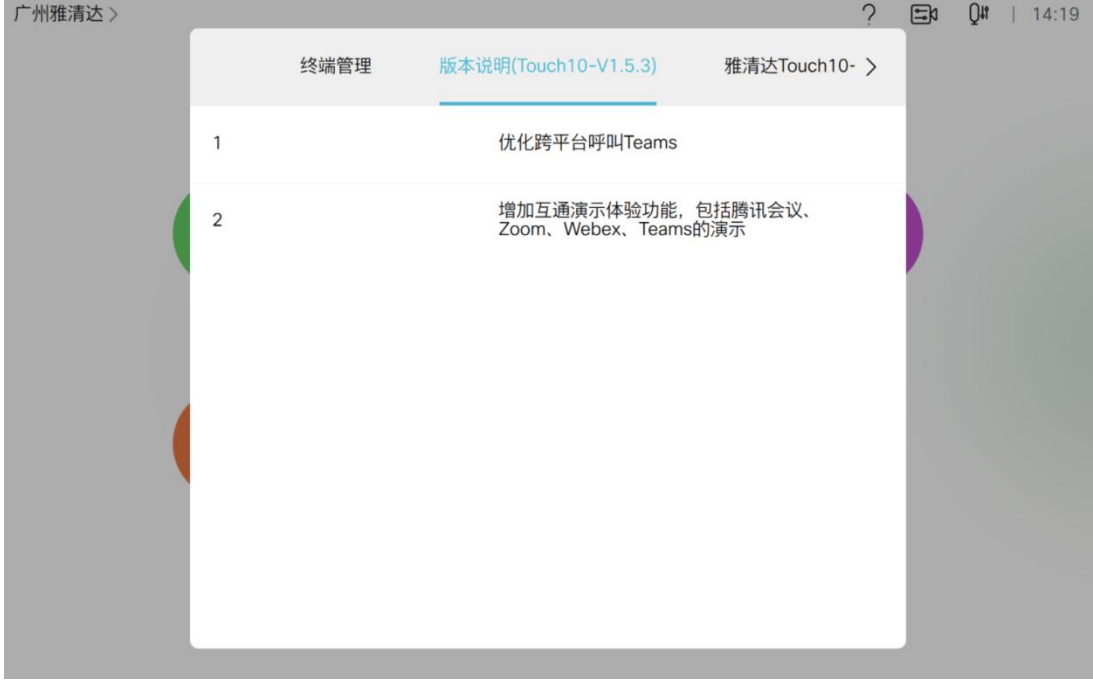

# 2.1.6 功能说明

点击【功能说明】展示平板会控软件简介。

| UASDIS联调测试2222 > |             |                                                                                                    |  | E<br>17:24 |
|------------------|-------------|----------------------------------------------------------------------------------------------------|--|------------|
|                  | $\langle$   | 版本说明(Touch10-V1.5.0)<br>雅清达Touch10-MM功能说明                                                                                                    |  |            |
|                  | 简介          | Touch10-MM是一款简洁易用的视频会议管理工具, 便于用户<br>发起会议、管理会议以及管理终端设备。它提供5个功能: 会议<br>邀请、会议管理、参会人管理、屏幕控制和终端管理。                                                      |  |            |
|                  | 会议管理权限和方式说明 | 雅清达采用一对一的捆绑方式,将一台终端设备与一个网络虚拟<br>会议室对应,这台终端设备就是对应网络会议室的主人,如终端<br>设备视频号码88800000@1table.cn, 那么它对应的网络会议室<br>的号码是66688800000@1table.cn. 在终端设备Touch10平板 |  |            |
|                  |             | 上,只能管理控制该终端对应的网络会议室,无法管理控制其它<br>会议室。所以, 如果你是会议主持人, 你需要通过这个终端<br>Touch10平板管理控制会议, 你就必须邀请其他人进入该终端的<br>网络会议室。                                         |  |            |
|                  | 会议邀请        | 通过终端设备Touch10平板发送会议邀请, 默认邀请其他人进入<br>该终端对应的网络会议室开会。这样,你就可以通过该终端管理<br>控制会议。通过短信或者邮件发送会议邀请。如果要设置会议密<br>码,先设置密码后,再发送邀请,密码将与邀请通知一起发送。                   |  |            |
|                  |             | 建议将会议通知短信或者邮件先发给自己,然后通过微信等方式<br>发给其它参会人。                                                                                                    |  |            |
|                  | 参会人管理       | 控制每一个参会人的声音、视频、PPT共享、主会场指定。                                                                                                    |  |            |
|                  | 屏幕控制        | 在双屏或者三屏幕时, 指定每一个屏幕显示的内容, 比如双PPT<br>显示, 双视频显示, 屏幕显示内容切换等等。                                                                                          |  |            |
|                  |             |                                                                                                    |  |            |

功能说明

### <span id="page-9-1"></span><span id="page-9-0"></span>**2.2** 镜头控制

## 2.2.1 本端控制

本端控制主要用于进入会议室后,对本终端的会议室的镜头进行控制。 注意:DX 系列不支持该功能。

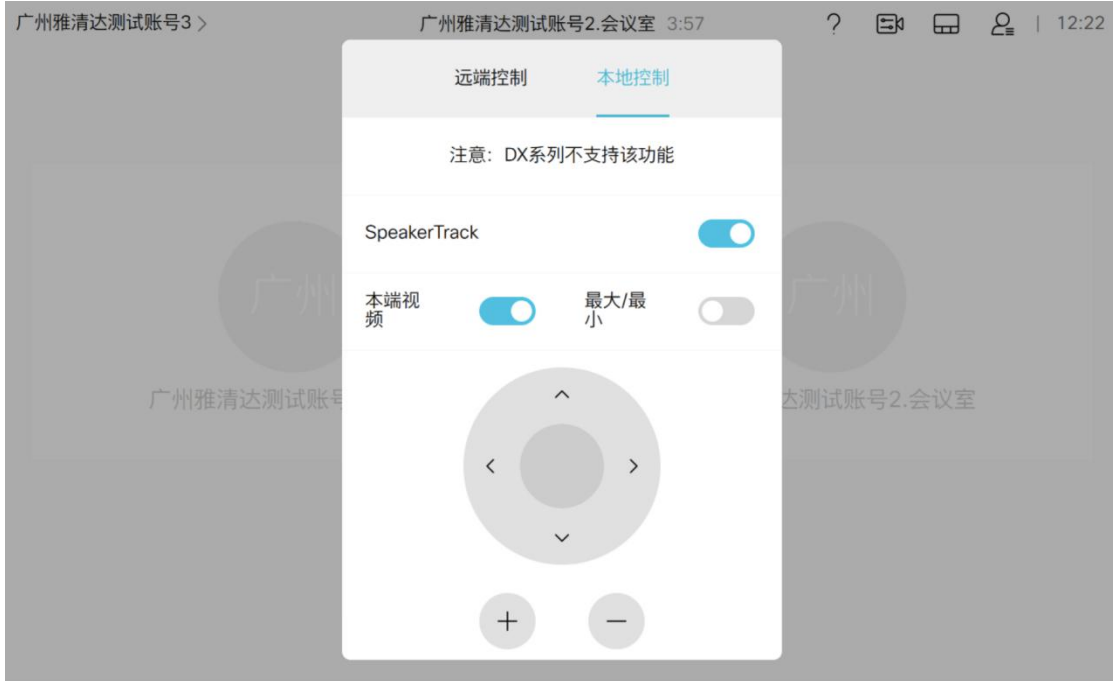

本地控制

# 2.2.2 远端控制

远端控制主要用于进入会议室后,对远端的会议室的镜头进行控制。可以选 择会议室终端号码,对会议室的镜头的范围进行控制调整,包括镜头上、下、 左、右移动及放大缩小。

<span id="page-10-0"></span>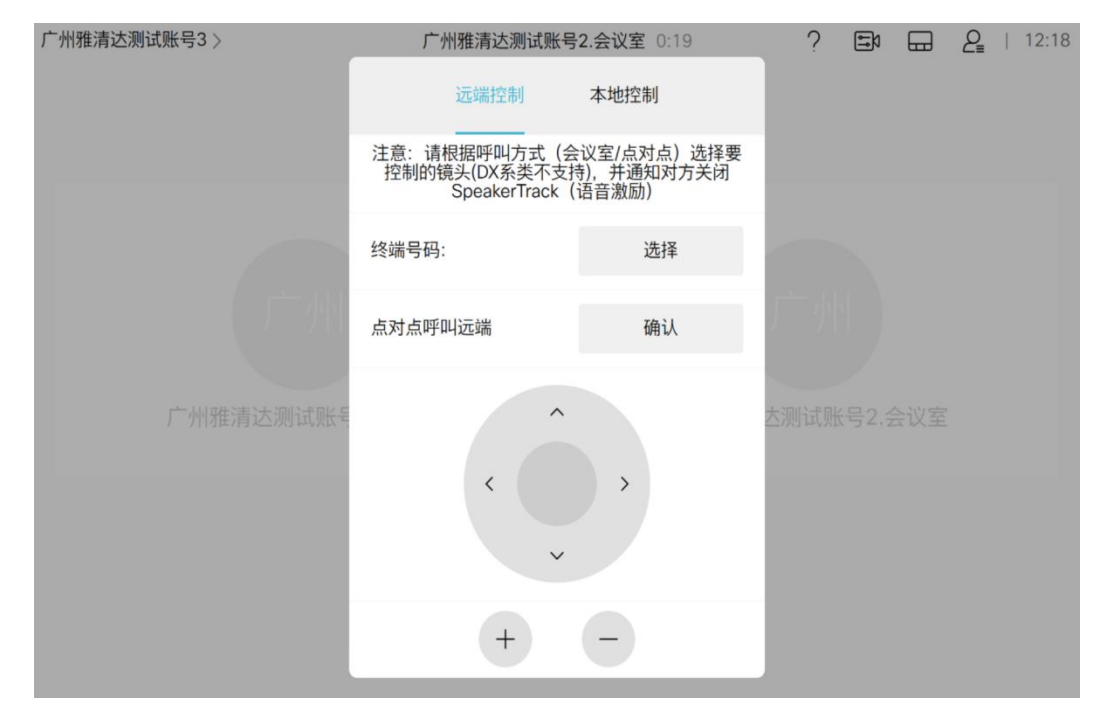

远端控制

## **2.3** 参会者控制

参会者控制,主要对参会者的音频、视频、VIP 及挂断进行控制。参会者入 会后,点击【刷新】,即可查看所有参会者,并进行操作。 音频:关闭音频后,对应参会方即被静音 视频:关闭视频后,对应参会方视频关闭 断开:点击断开后,对应参会方将被强制退出 VIP:打开 VIP 后,对应参会方将显示在主界面;目前支持可以设置多个 VIP

<span id="page-11-1"></span><span id="page-11-0"></span>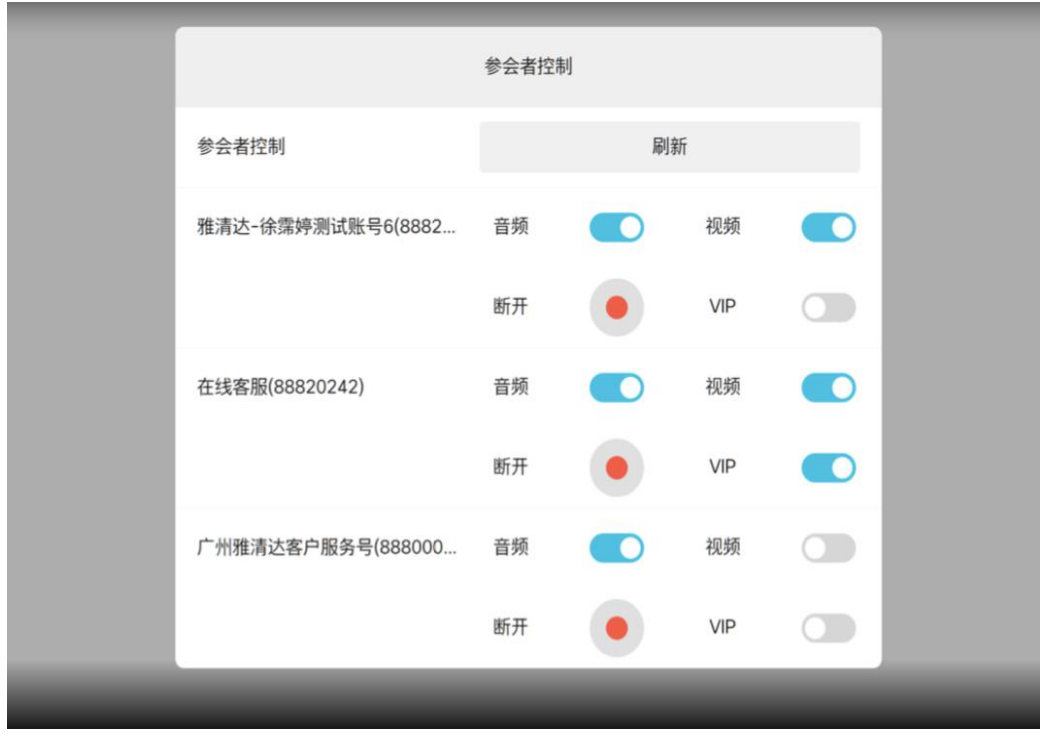

#### 参会者控制

### **2.4** 屏幕控制

屏幕控制:针对双屏显示控制(不适应单屏显示),可根据现场需求情况修改显 示方式。

## 2.4.1 双屏控制

#### 双屏控制:

可选择视频-PPT、双屏切换、双屏 PPT、双屏本地视频、双视频等显示方式。

<span id="page-12-0"></span>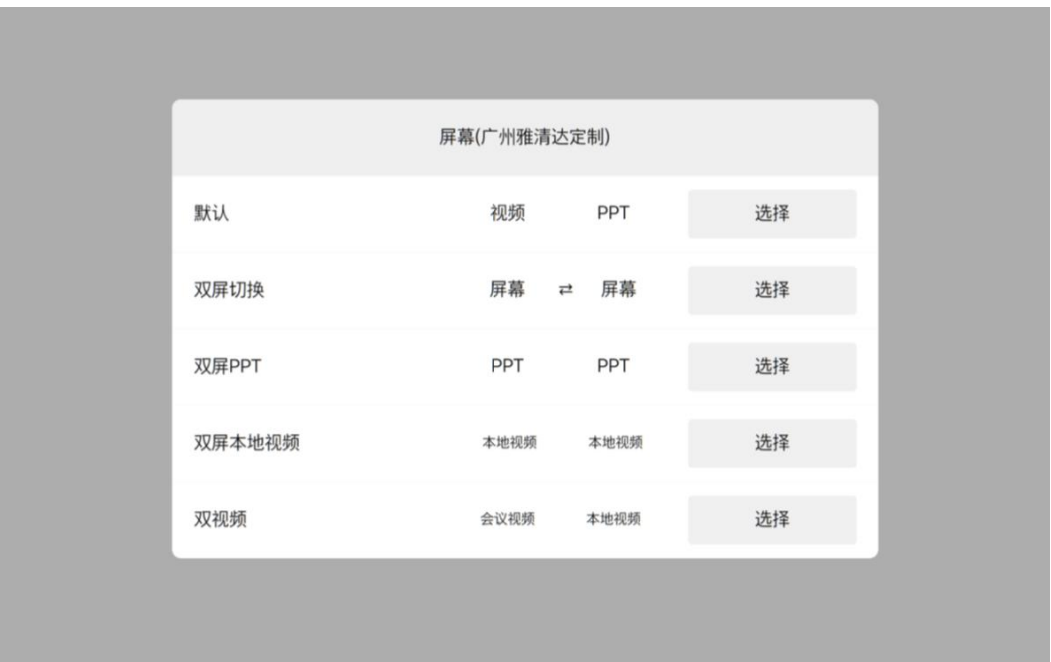

屏幕控制-双屏

# 2.4.2 三屏控制

#### 三屏控制

平板会控管理软件支持三屏控制,有 6 个输入口,包括主镜头、讲师镜头、 PC HDMI、白板、PC2 HDMI 及 SDI6。

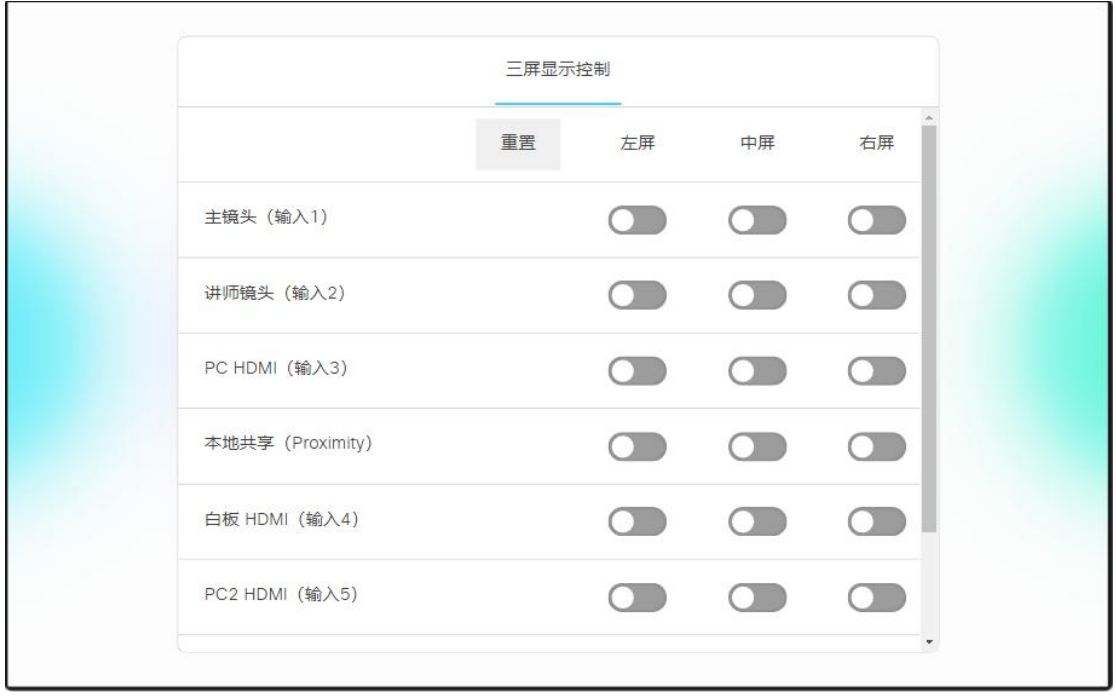

<span id="page-13-0"></span>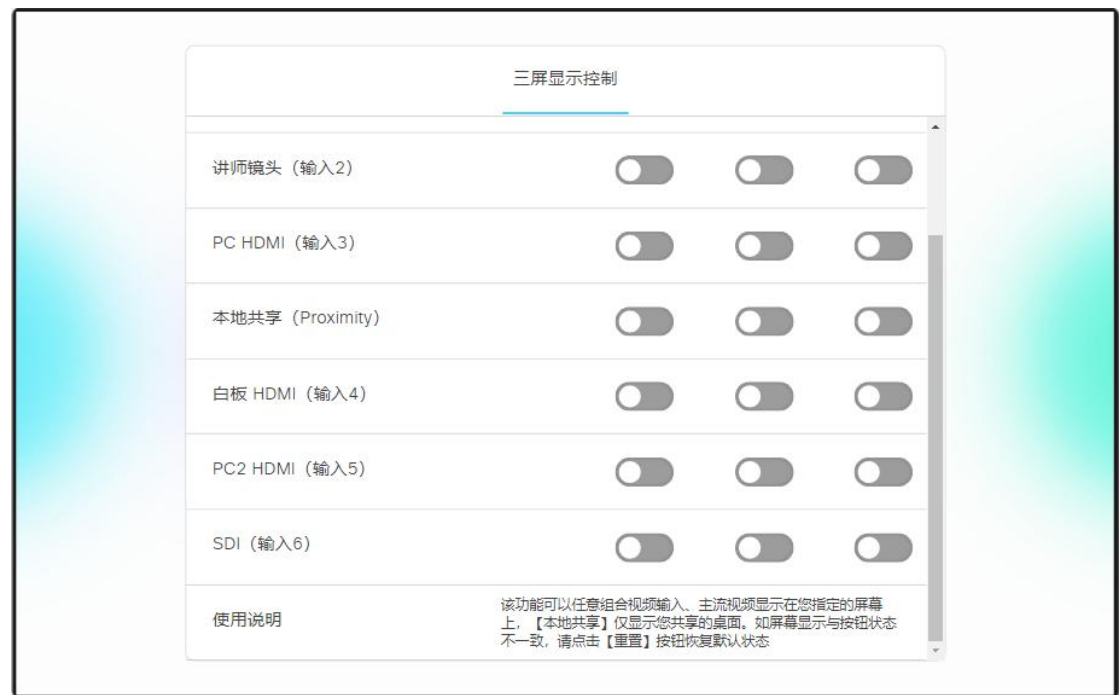

说明:

三屏控制需安装三屏的平板会控管理软件,三屏是独立的安装软件包。

# **2.5** 会议控制

会议控制:主要用于进入会议室(仅对本终端对应的会议室开放权限)后,对屏 幕布局、会议室锁定、参会人控制、录播直播等界面便捷化操作。

屏幕布局:将作用于所有参会人员 锁定会议室:开启该功能后,其它人无法加入会议 参会人控制:强制性挂断或取消主画面显示 静音:除本终端其他所有人静音,以及后加入参会者静音 录制/直播:打开对应功能即可开启对应操作 镜头合成:多个镜头合并成一个主流输出

<span id="page-14-0"></span>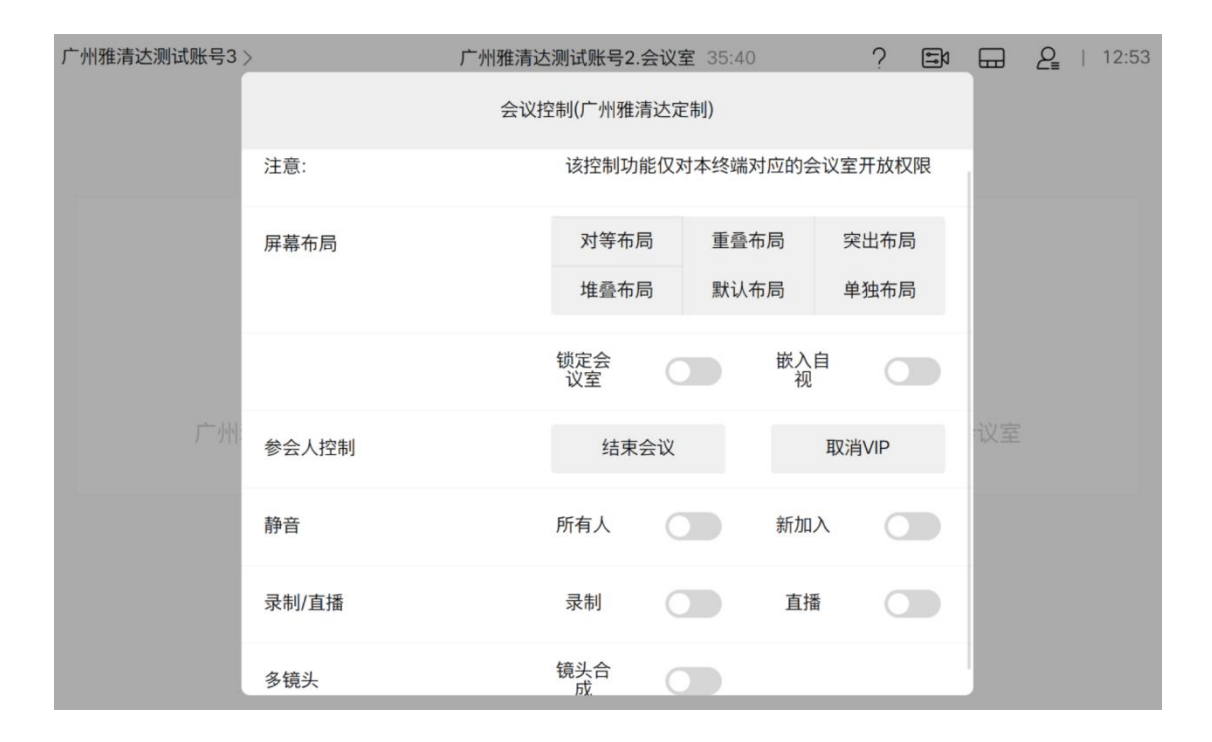

#### **2.6** 预约会议

针对会议预约的邀请方式及参会方式进行说明。

一键入会:

点击【一键入会】,可以进入到本终端的网络会议室。

发送短信邀请:

点击【发送短信邀请】,输入手机号码,以短信方式邀请参会人参会 发送邮件邀请:

点击【发送邮件邀请】,输入邮件地址,以邮件方式邀请参会人参会 二维码邀请:

点击【预约二维码】,控制电视机屏幕展示终端会议室信息及预约二维码。 扫描预约二维码,可以创建会议,且在会控 V1.4.1 的版本中, 新增预约会议 的信息的编辑、取消和微信分享邀请参会人参会等操作。

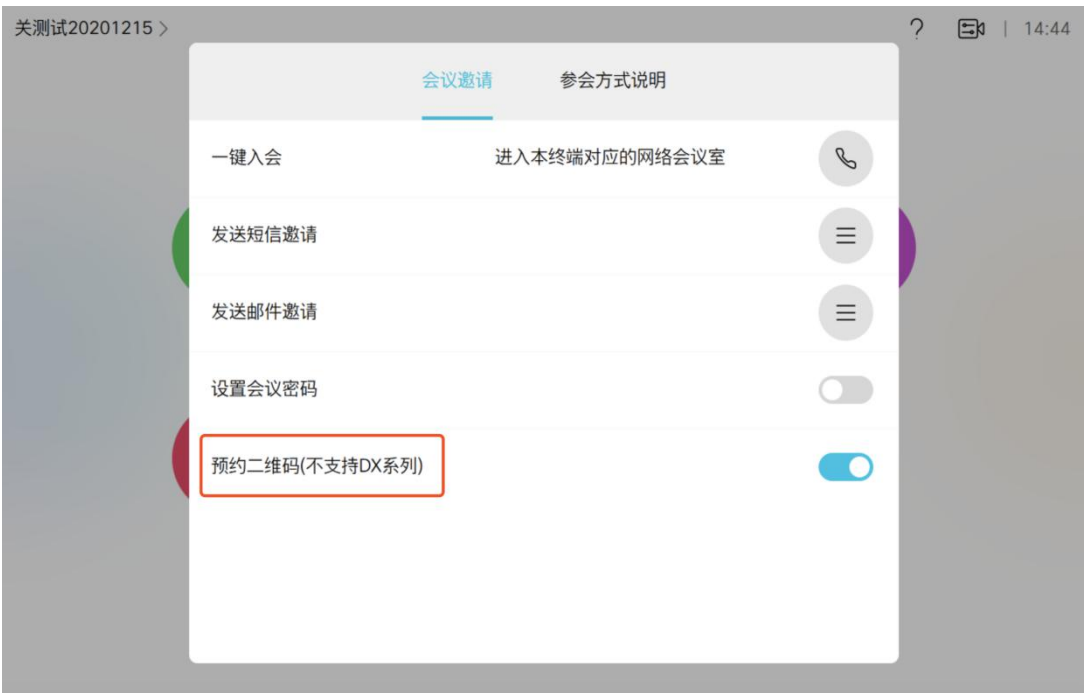

预约会议

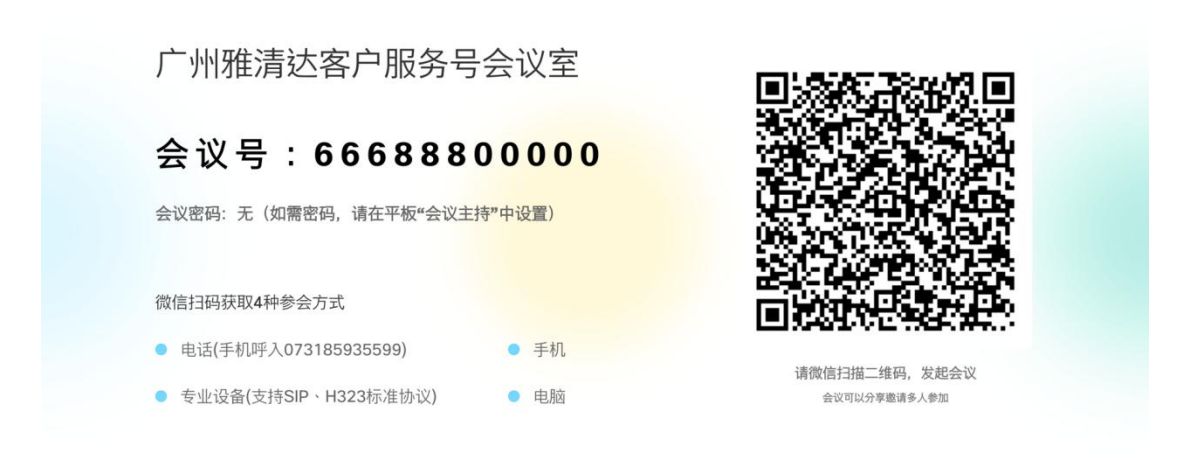

电视机屏幕显示

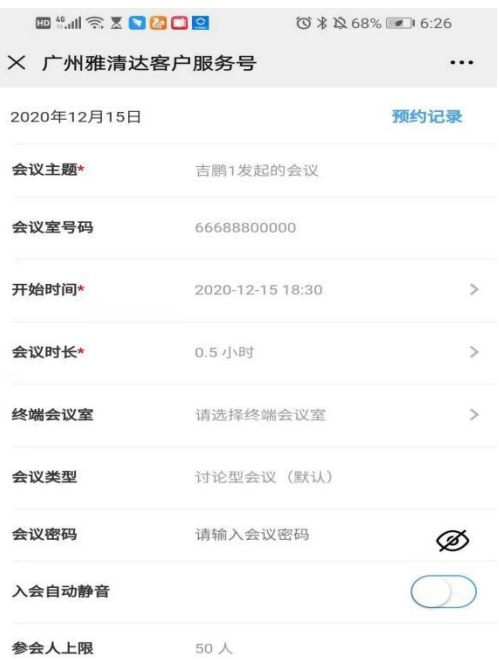

生成会议邀请

点击"生成会议邀请"分享到微信

#### 预约会议

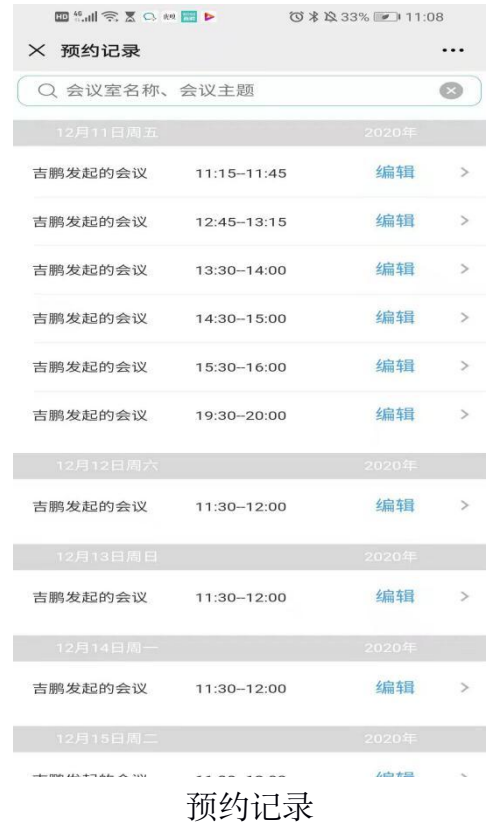

# <span id="page-17-0"></span>**2.7** 会议列表

点击桌面【会议列表】,在平板上展示该会议终端预约将来的会议,且支持 一键入会;同时在电视机上展示会议今日预约的会议安排。

点击 第 开关按钮, 在电视机上展示绿色的邀请二维码, 扫描此二维码可 以微信分享参会邀请。

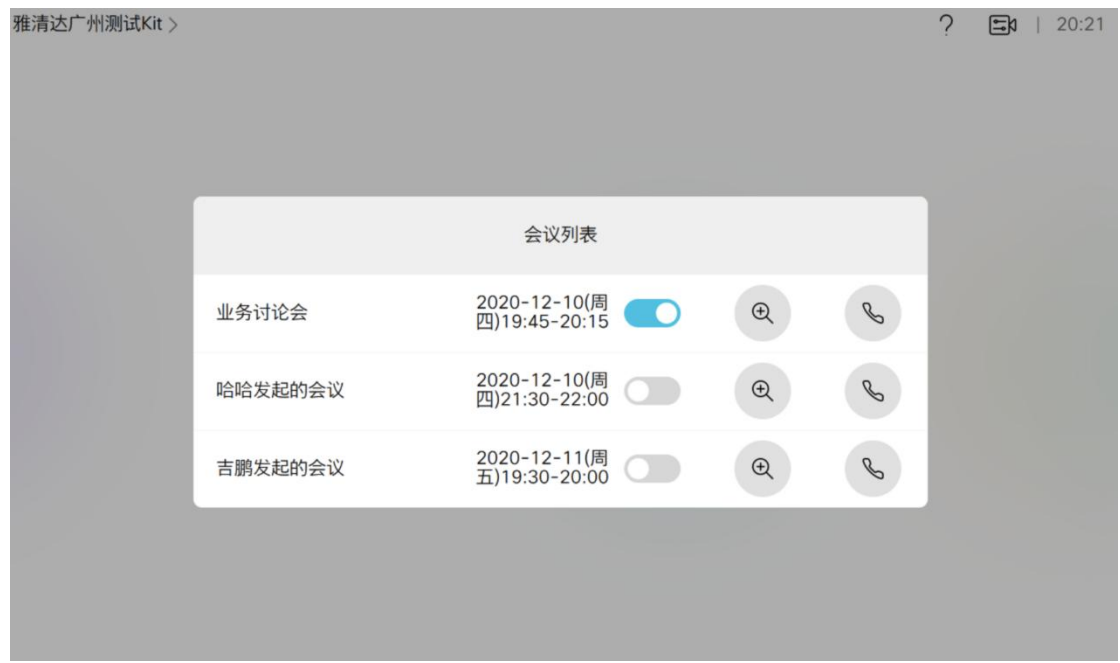

平板会控-会议列表

#### 广州雅清达测试会议室12月10日会议安排

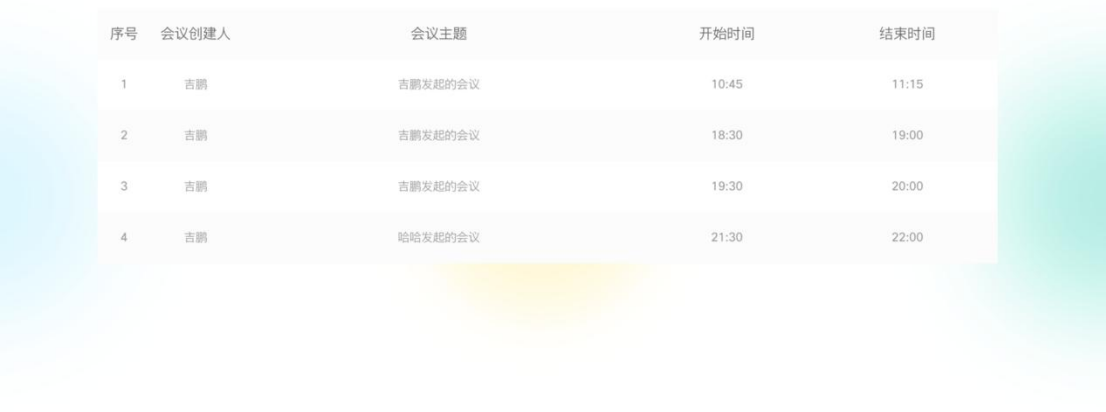

电视机展示-会议安排

## 2020年工作总结会

发起人:吉鹏1

会议号: 66688800000

会议密码:无

联系电话: 18022852068

会议时间: 20:30--21:00

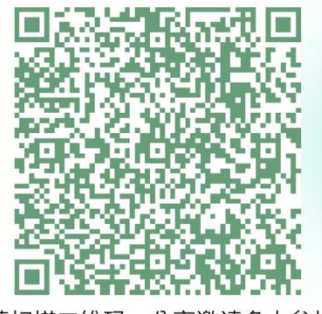

请扫描二维码, 分享邀请多人参加

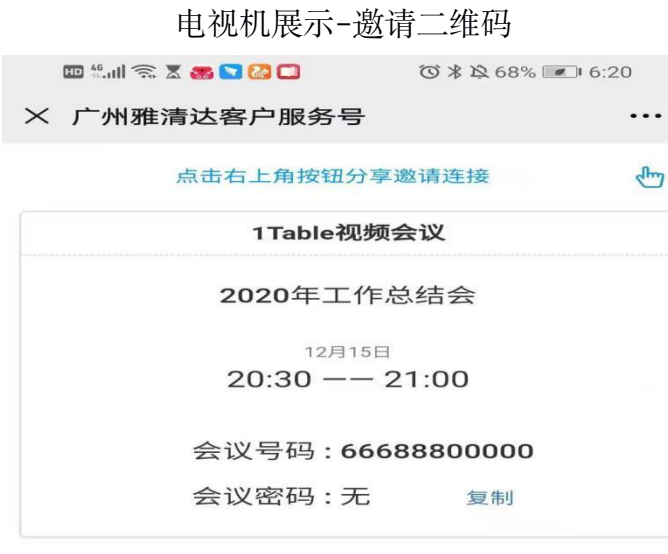

点击复制会议邀请,发送给参会人

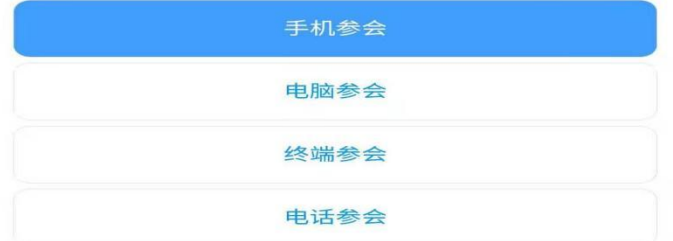

参会邀请

# <span id="page-19-0"></span>**2.8** 跨平台呼叫

点击【跨平台呼叫】可以和第三方平台进行互通,且能支持互通演示。目前 支持腾讯会议、思科 Webex、微软 Teams 和 Zoom。 点击呼叫按钮,按提示输入会议号码或会议名称。

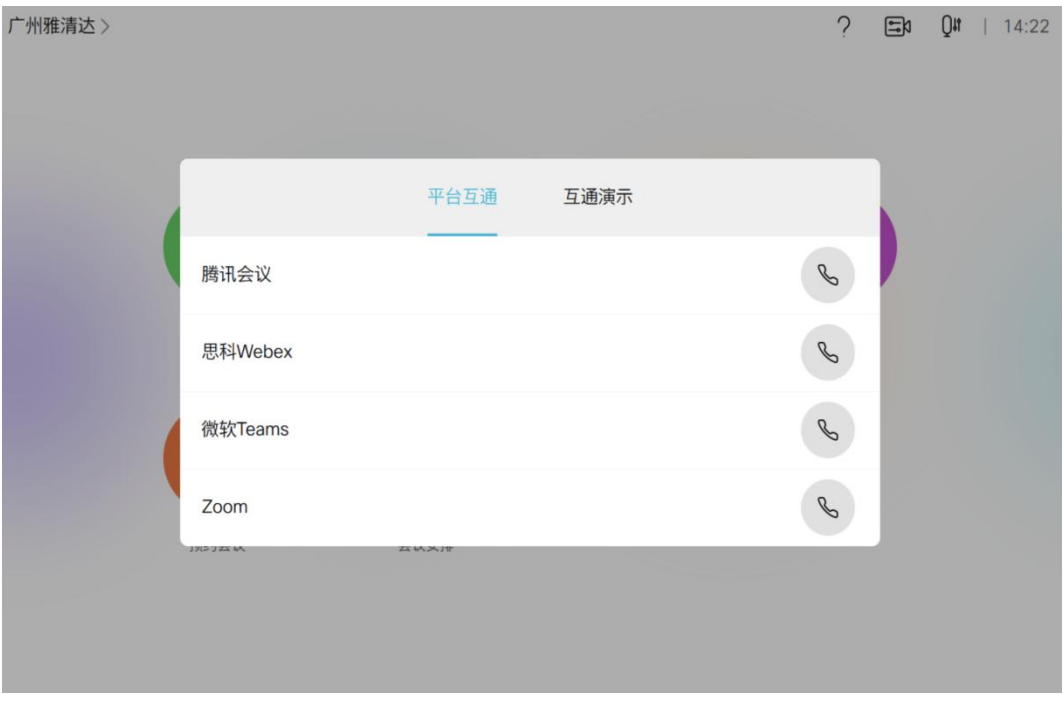

平台互通

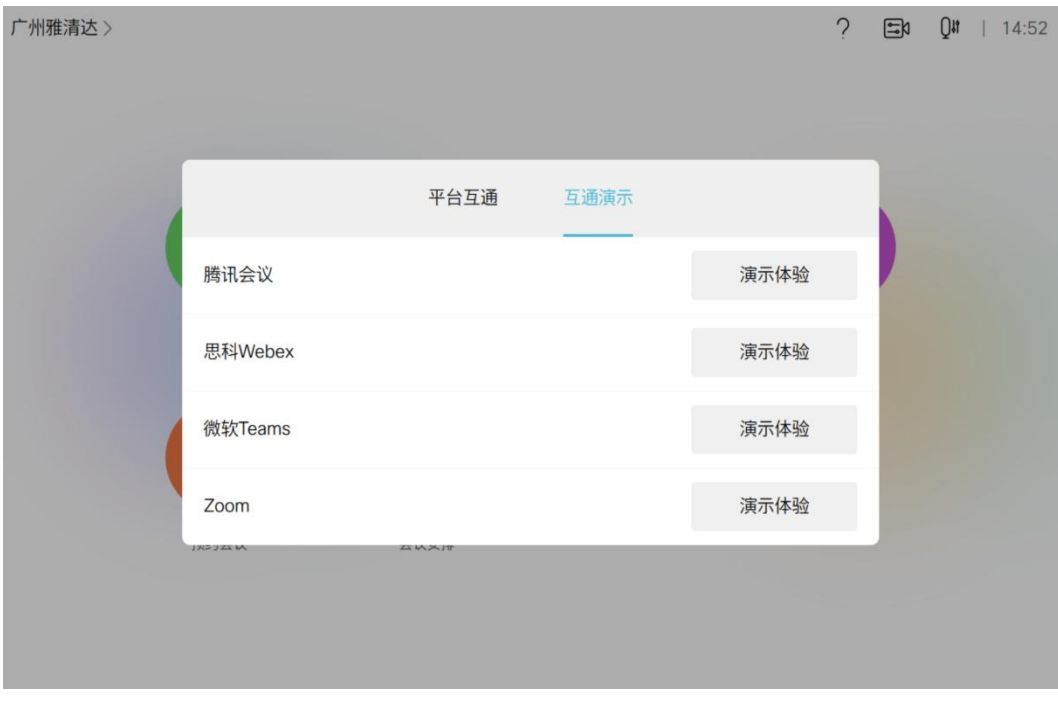

互通演示

# <span id="page-20-0"></span>2.8.1 平台互通

#### 1、腾讯会议

点击右侧呼叫按钮,弹出以下界面,输入腾讯会议号,点击【ok】即可呼入 腾讯会议。

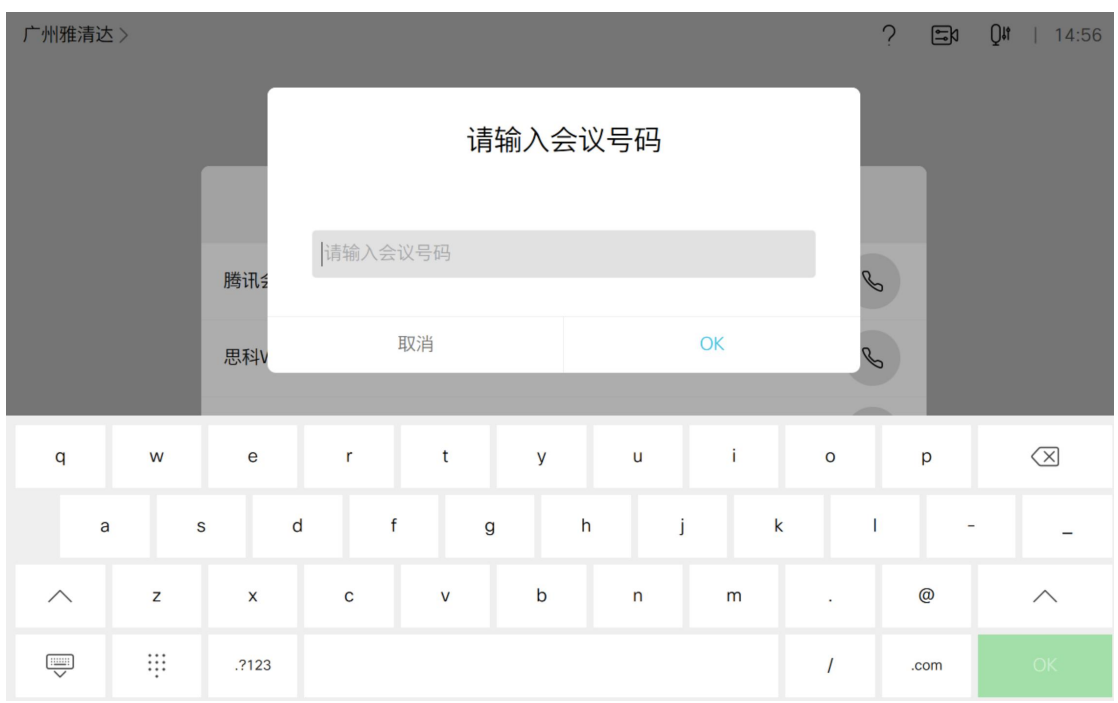

呼叫腾讯会议的方式:

1、 客户已购买雅清达的呼叫腾讯会议的套餐,则按以下方式呼入 直接输入会议号即可, 如会议号是"699 459 1069", 则直接输 6994591069 2、 客户自有腾讯会议室号码,也可按此方式呼入

呼入后显示器的界面:

小窗口显示"请等待+腾讯会议室号"

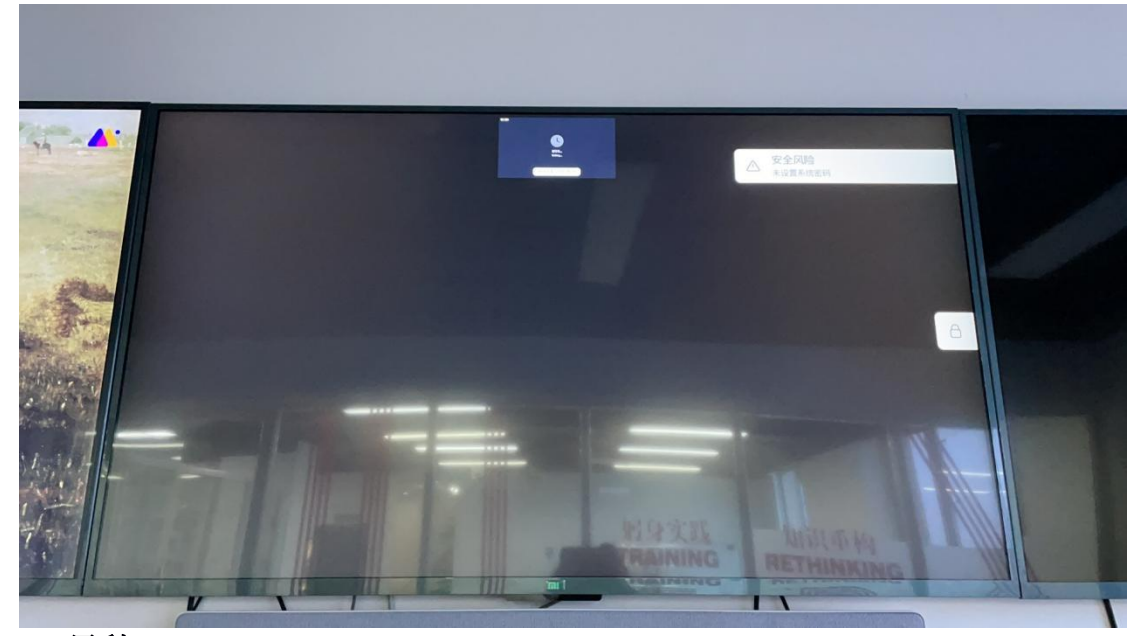

#### 2、思科 Webex

点击右侧呼叫按钮,弹出以下界面,输入思科 Webex 会议室号,点击【ok】 即可呼入 Webex。

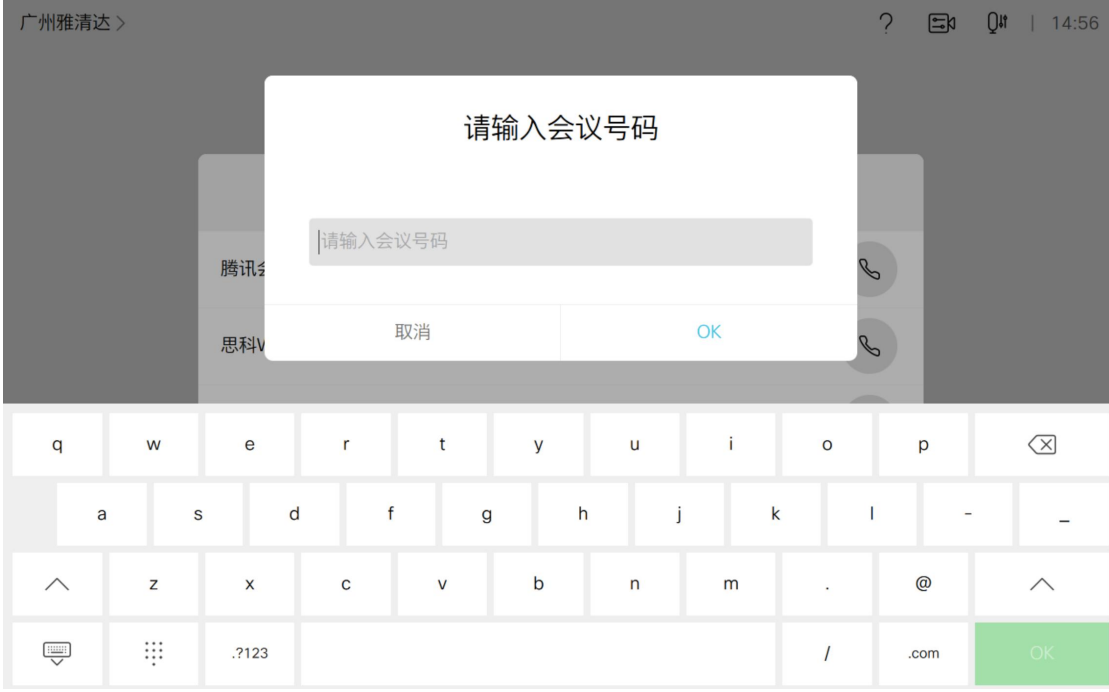

呼叫思科 Webex 的方式:

1、客户已购买雅清达的呼叫思科 Webex 的套餐,则按以下方式呼入 直接输入会议号即可, 如会议号是"184 567 5483", 则直接输 1845675483

2、客户自有思科 Webex 会议室号码,也可按此方式呼入

呼入后显示器的界面:

按照语音提示输入主持人 PIN 码或直接输入#号参会

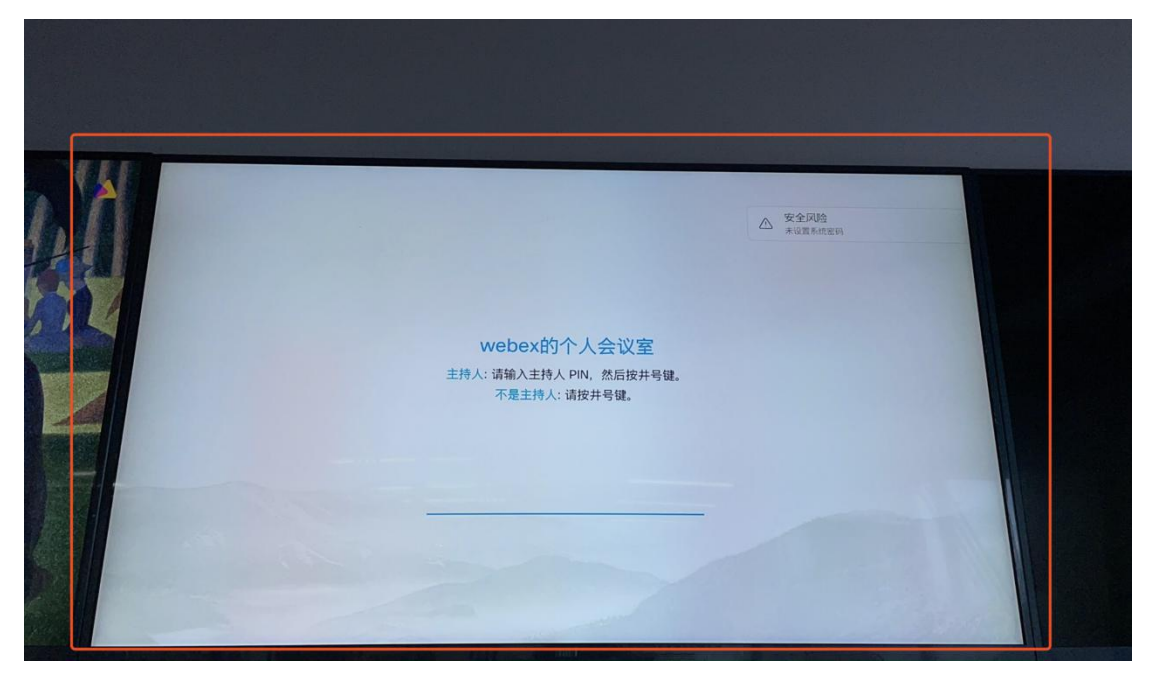

#### 3、微软 Teams

点击右侧呼叫按钮,弹出以下界面,输入微软 Teams 会议室号,点击【ok】, 选择接入 Teams 的服务商,目前版本支持与思科 Webex 互通,宝利通和 Bluejeans 咱不支持。

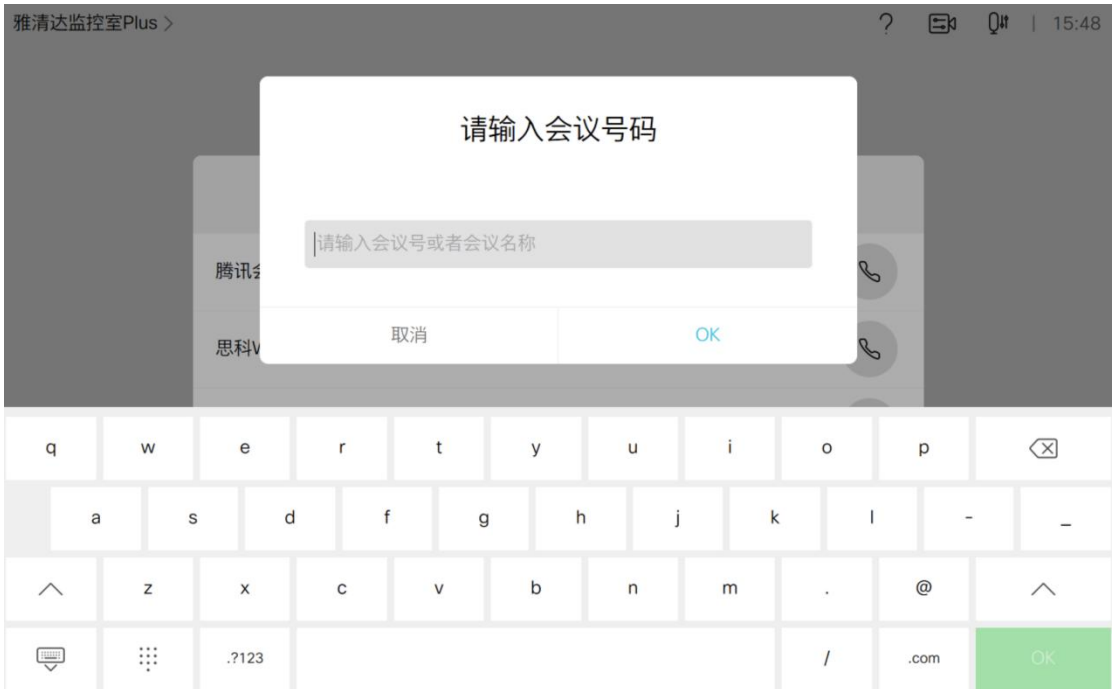

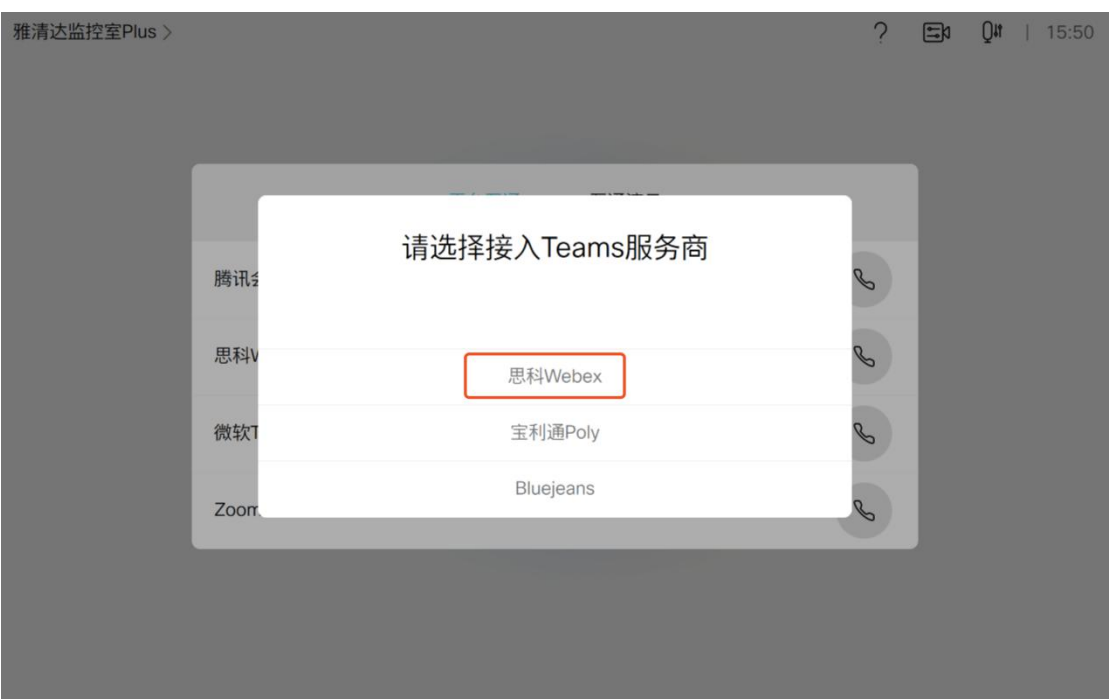

呼叫 Teams 的方式:

客户已购买雅清达的呼叫 Teams 的套餐,则按以下方式呼入

直接输入会议号即可, 如会议号是"1367994031", 则直接输 1367994031

呼入后显示器的界面:

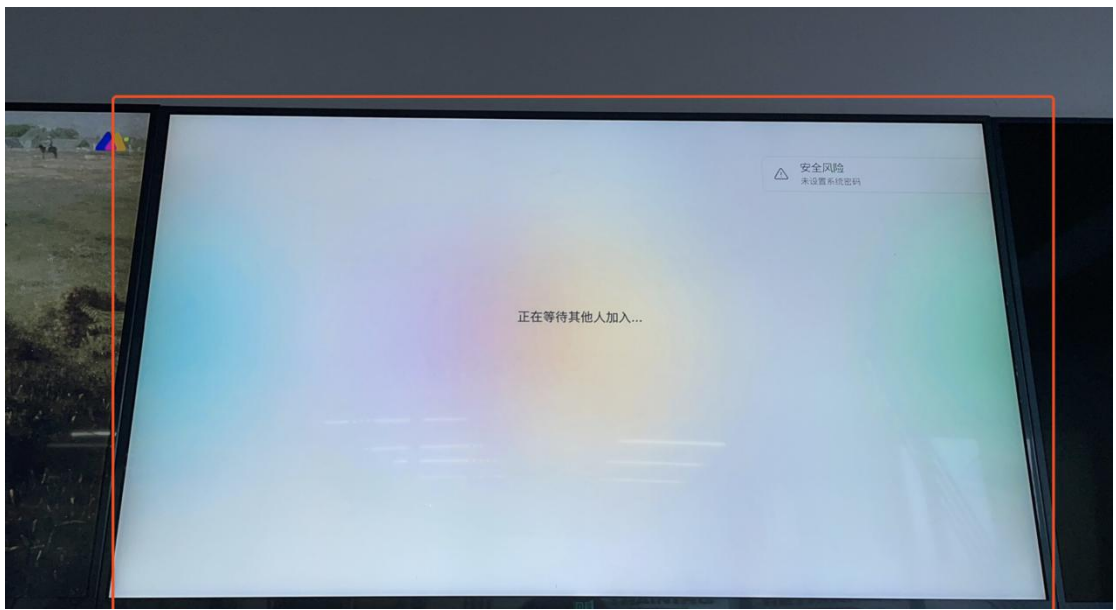

#### 4、Zoom

点击右侧呼叫按钮,弹出以下界面,输入 Zoom 会议室号,点击【ok】即可呼 入。

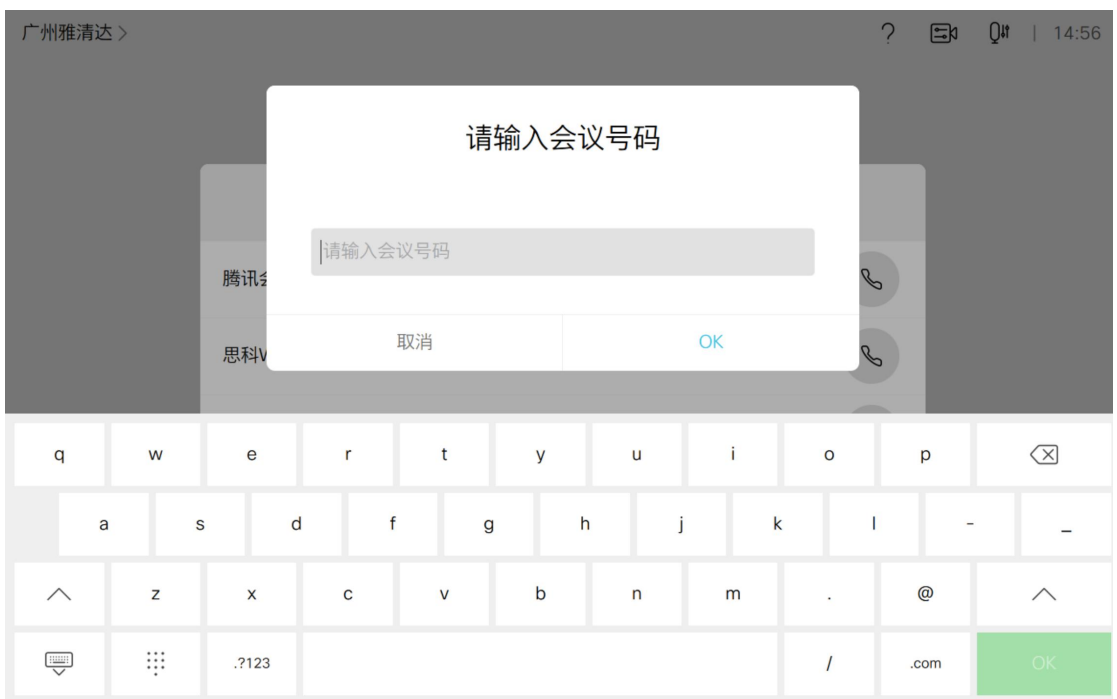

呼叫 Zoom 的方式:

客户已购买雅清达的呼叫 Zoom 的套餐,则按以下方式呼入

直接输入会议号即可, 如会议号是"673 245 1459", 则直接输 6732451459

呼入后显示器的界面: 按提示输入密码,即可进入会议。

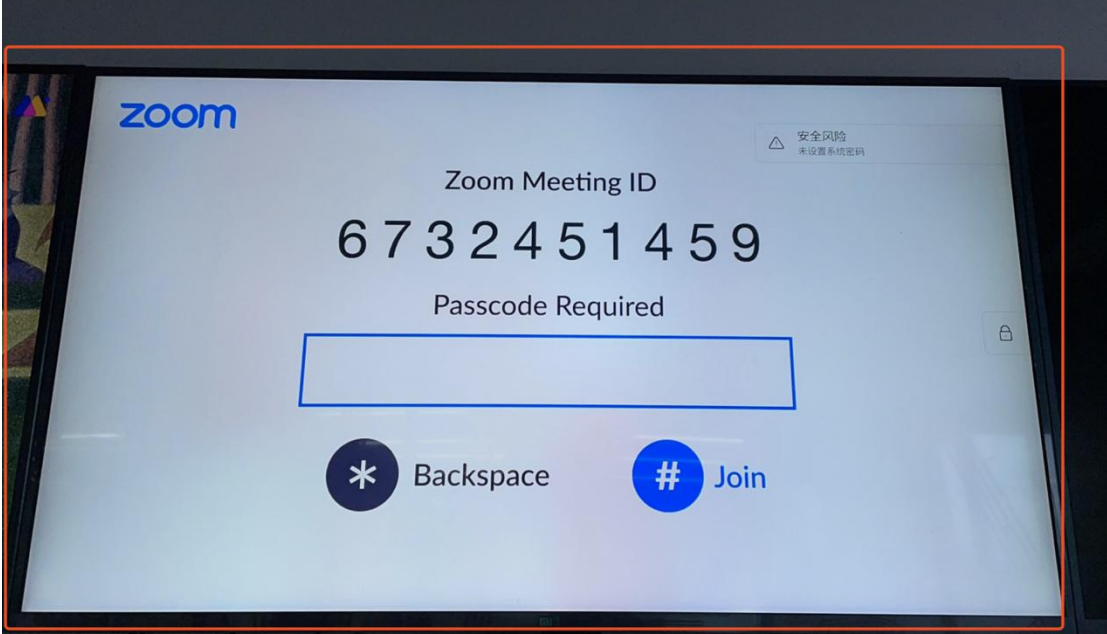

# <span id="page-25-0"></span>2.8.2 互通演示

该功能主要是自动演示会议终端与腾讯会议、思科 Webex、微软 Teams、Zoom 在雅清达会议控制软件上,如何互通以及互通后的结果。互通的方式和互通的结 果同 2.8.1 的内容。

# <span id="page-26-0"></span>**2.9** 参会信息

 $\overline{\Gamma}$ 

# 会议中-->touch-->更多-->增加"参会信息"的内容页面

1)当前进行的会议为预约的会议时,点击"参会信息"看到的页面如下:

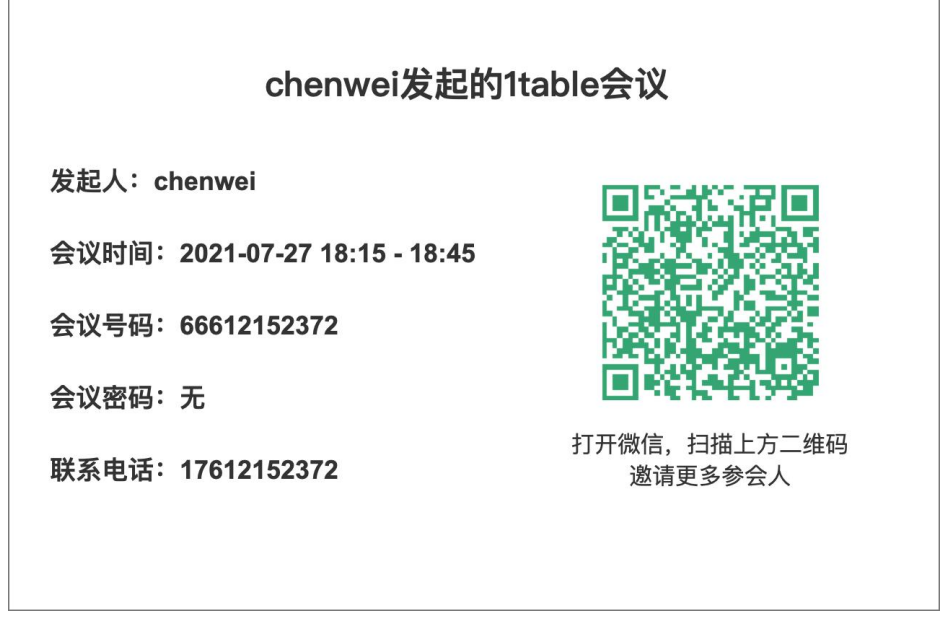

扫描二维码, 跳转到预约会议的分享页面, 如下:

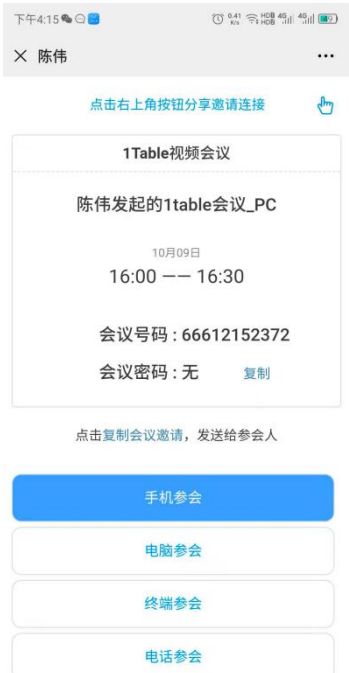

2)当前进行的会议为非预约会议时,点击"参会信息"看到的页面如下:

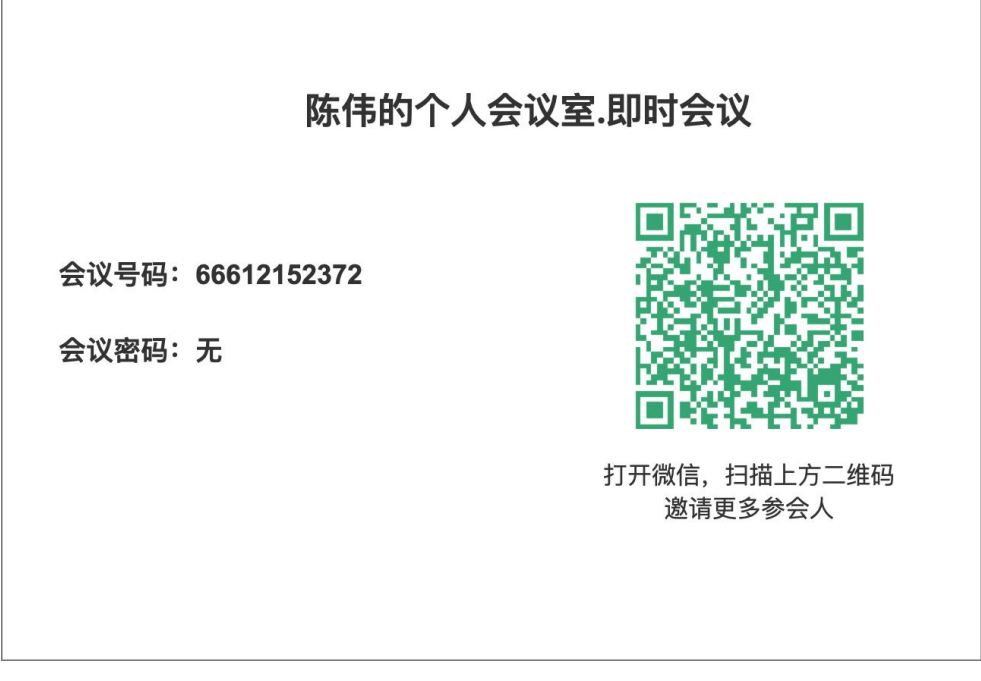

扫描二维码, 跳转到主会议室的即时会议分享页面, 如下:

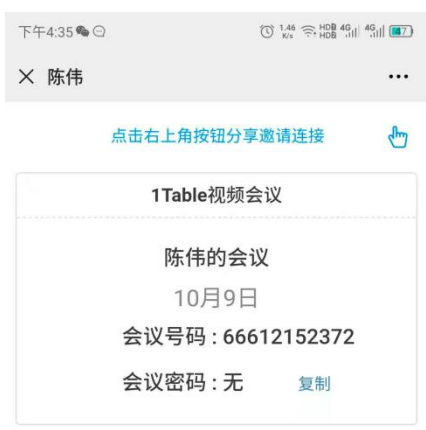

点击复制会议邀请,发送给参会人

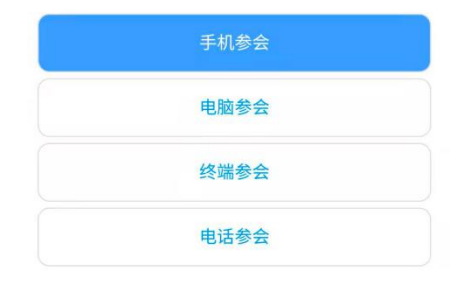

 $\bullet$ 

#### 3)预约的会议与即时会议的判断逻辑:

预约的会议:主会议室在会议开始前 10 分钟到预定的会议结束时间,这个期间都 算有预约的会议状态。比如 66612152372 预约了 10:00~12:00 的会议,那么在 9:50~12:00 期间进入 66612152372 都算是有预约会议的状态

即时会议:除了预约的会议状态,其他都算即时会议状态。